# **UnitConverter** Lesson 7

#### **Description**

Add a new TemperatureRange "view model" to the project to encapsulate the range of temperatures used by the picker view.

#### Learning Outcomes

- Analyze code and categorize its role within the MVC pattern.
- Discover the concept of a "view model," and how to add custom objects to an app interface using Interface Builder.
- Compare and contrast domain-specific models with "view models."
- Practice using the Identity Inspector and Connections Inspector to define object attributes.

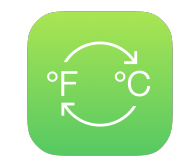

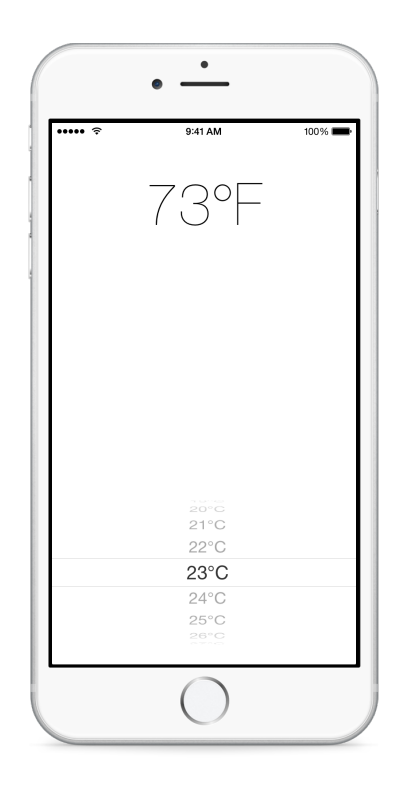

## **Vocabulary**

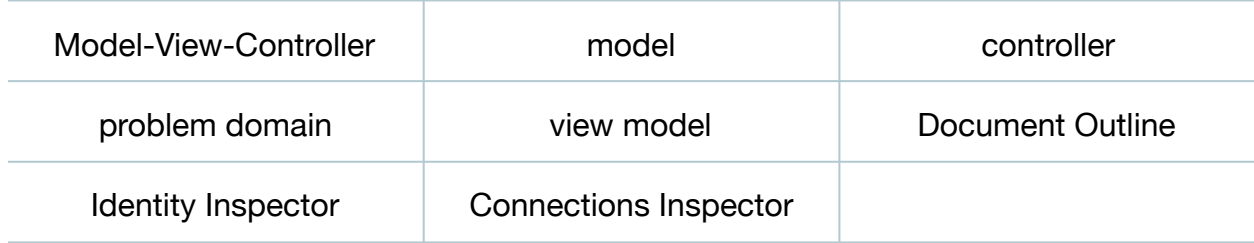

#### **Materials**

• **UnitConverter Lesson 7** Xcode project

# **Opening**

There is another model "hidden" in our code, do you see it?

# Agenda

- Discuss the ViewController temperatureValues property and how the ViewController is serving as the UIPickerViewDataSource.
- Discuss whether a range of temperature values has anything to do with unit conversion, and whether the UnitConverter model should generate a range of temperatures.
- Discuss the concept of a "view model": a model object whose sole purpose is to serve the view.
- Add a new Swift class (**⌘N**) to the project for a TemperatureRange model.

```
import Foundation
class TemperatureRange {
}
```
- Discuss a plan for establishing a TemperatureRange object as the picker view's dataSource, including the adoption of the UIPickerViewDataSource protocol, and changing the picker view's dataSource connection from the controller to a new TemperatureRange object.
- Using Interface Builder and the Object Library (**⌥⌘L**), drag an Object to the View Controller Scene in the Document Outline  $\Box$ .
- In the Document Outline ( $\square$ ), rename the Object to **TemperatureRange**.

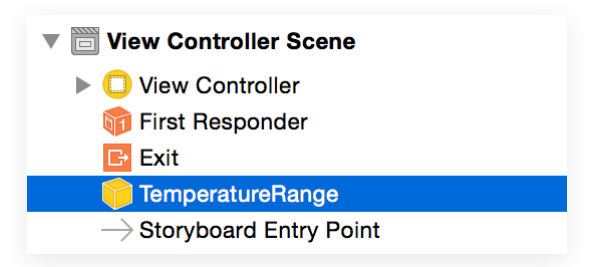

• With the TemperatureRange object selected, use the Identity Inspector (**⌥⌘3**) to set the Class to TemperatureRange.

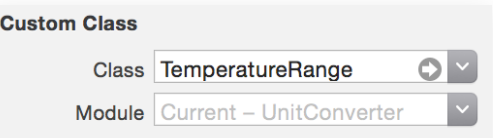

- Using Interface Builder, select the picker view and use the Connections Inspector (**⌥⌘6**) to delete the dataSource connection between the picker view and the controller.
- Use the Connections Inspector (**⌥⌘6**) to drag a new connection from the picker view's dataSource to the TemperatureRange object in the Document Outline.
- Run the app (**⌘R**), observe the crash, and inspect the error displayed in the console.
- Discuss how the TemperatureRange model should now adopt the UIPickerViewDataSource protocol.
- Discuss how the existing controller code might be extracted into the TemperatureRange model, and define a plan for completing the change.

## **Closing**

What are the similarities and differences between a model and a view model?

## Modifications and Extensions

• Remove the TemperatureRange object from the Document Outline, and figure out how to establish the connection between the picker view and a TemperatureRange object using code in the controller. Contrast the benefits and drawbacks of both approaches.

#### **Resources**

Start Developing iOS Apps Today: Using Design Patterns https:// [developer.apple.com/library/ios/referencelibrary/GettingStarted/RoadMapiOS/](https://developer.apple.com/library/ios/referencelibrary/GettingStarted/RoadMapiOS/DesignPatterns.html) DesignPatterns.html

[Cocoa Core Competencies: Model-View-Controller https://developer.apple.com/](https://developer.apple.com/library/ios/documentation/General/Conceptual/DevPedia-CocoaCore/MVC.html) library/ios/documentation/General/Conceptual/DevPedia-CocoaCore/MVC.html

[Cocoa Core Competencies: Model Object https://developer.apple.com/library/ios/](https://developer.apple.com/library/ios/documentation/General/Conceptual/DevPedia-CocoaCore/ModelObject.html) documentation/General/Conceptual/DevPedia-CocoaCore/ModelObject.html

[The Swift Programming Language: Classes and Structures https://](https://developer.apple.com/library/ios/documentation/Swift/Conceptual/Swift_Programming_Language/ClassesAndStructures.html) developer.apple.com/library/ios/documentation/Swift/Conceptual/ Swift\_Programming\_Language/ClassesAndStructures.html

Interface Builder Object and Media Help: Adding a Custom Object https:// [developer.apple.com/library/ios/recipes/xcode\\_help-IB\\_objects\\_media/Chapters/](https://developer.apple.com/library/ios/recipes/xcode_help-IB_objects_media/Chapters/CustomObject.html) CustomObject.html

[UIKit User Interface Catalog: Picker Views https://developer.apple.com/library/ios/](https://developer.apple.com/library/ios/documentation/UserExperience/Conceptual/UIKitUICatalog/UIPickerView.html) documentation/UserExperience/Conceptual/UIKitUICatalog/UIPickerView.html